## **Paging**

Using the **Paging** option is a way to make a portion of your display function differently than the rest of the display. Essentially, you could split the display in half, top/bottom or left/right where one portion remains static while the other portion changes.

**1.** Start with a new layout in Content Studio. Click on the **Insert Tab** and then click the **Paging**icon in the **Media** group. (See Figure 1)

Holding your left mouse key down, click in the layout and drag out a box to represent your **Paging** area (the area that will change while the rest of display remains static) (See Figure 2)

- **Tip:** If the **Paging** area doesn't draw exactly where you want it, you can move it by releasing the left mouse key to get a yellow box around your **Paging** area. Then just grab the small white box in the top left corner and drag the **Paging** area to the desired location.
- 2. Create your presentation with static text on one side; this is the text that will be seen all the time. Create **Paging** presentation within the **Paging** area; this content will "page" through the number of pages you create. (See Figure 3)
	- **Tip:** You can add multiple pages by first selecting the paging area, and then clicking on the **Pages tab** and using the **Add** or **Insert** icon in the **Page group**.
	- **Tip:** When **Paging** is selected, you will also see a **Page Storyboard** at the bottom of Content Studio, next to your **Timeline** and **Layout Storyboard**. (See Figure 4)

## **Exercise**

• **Exercise:** Insert paging on a layout and add a graphic. Add another page and graphic. Insert a text box on the static portion of the layout and enter "Crazy Days" Preview the layout.

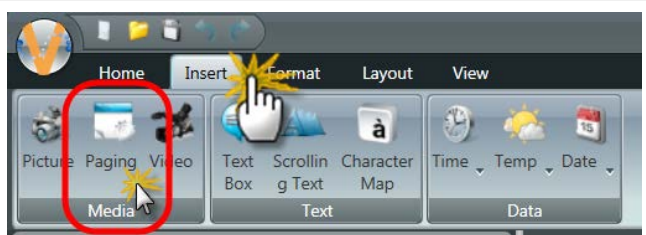

**Figure 1:** Select the Insert tab, then click on Paging icon.

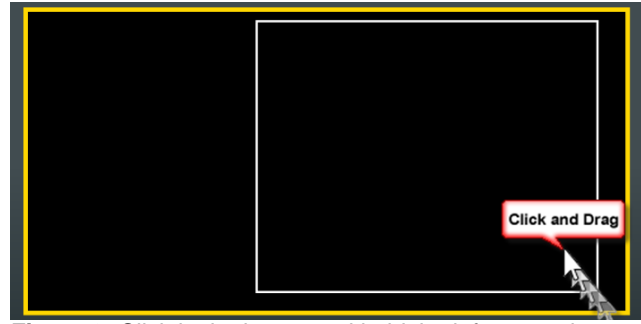

**Figure 2:** Click in the layout and hold the left mouse key down while you drag the white box to represent your paging area.

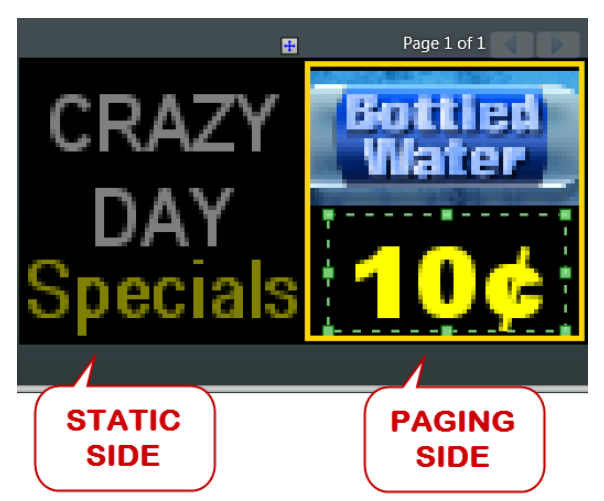

**Figure 3:** Static content is entered on the layout while changing content is entered in the Paging area.

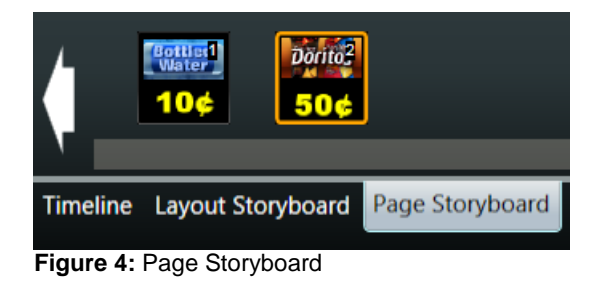